# Installation von SAS unter Windows

## **1. Vorbemerkung**

Die Installation von SAS unter Windows - hier am Beispiel von SAS 9.3 (Landeslizenz Niedersachsen) auf einem PC mit 32-Bit-Win7 - dauert relativ lange, wenn man (wie von SAS empfohlen) zunächst ein SAS-Software-Depot anlegt. Aber die Anlage des Softwaredepots ist dennoch zu empfehlen, da man nur so bei der Installation (und auch noch später) alle aktuellen Hotfixes für die betreffende Version abrufen und integrieren kann. Außerdem hat man die Möglichkeit für den Fall, dass die eigentliche Installation nicht problemlos durchläuft, sie nochmal mit geänderten Optionen wieder vom SAS-Software-Depot aus starten zu können. Dabei spart man sich dann jedes Mal die Zeit für das Einkopieren von den Installations-DVDs, ein Vorgang, der je nach Version, Betriebssystem und DVD-Laufwerk, 60-90 Minuten dauern kann.

[Anmrk.: Für den Fall, dass öfters mal Neuinstallationen vorgenommen werden sollen, kann es von Vorteil sein, die ausgepackten DVD-Ordner auf einem USB-3.0-Device (USB-Stick, SSD etc.) abzulegen, da von dort aus in der Regel wesentlich schneller die Daten eingelesen werden können als von einem DVD-Laufwerk.]

**Es muss unbedingt beachtet werden,** dass von Anfang an, also auch schon bei der Erstellung des SAS-Software-Depots, ein **administrativer Account** verwendet wird, da die Installationsroutine bestimmte Informationen in das Profil des angemeldeten Users schreibt, die später bei der Installation noch gebraucht werden. Am besten startet man dazu die Installationssoftware über das Kontextmenü (rechte Maustaste) mit der Option "als Administrator ausführen".

### **2. Anlegen des SAS-Software-Depots**

Nach Einlegen der Installations-DVD Nr.1 startet diese automatisch. Falls dieser Automatismus auf dem PC abgeschaltet wurde, muss die Installationsroutine "setup.exe", die auf der obersten Ordnerebene der DVD zu finden ist, gestartet werden. Dazu markieren sie diese mit der Maus und öffnen mit einem rechten Mausklick das Kontextmenü. Dort wählen Sie aus "Ausführen als Administrator".

Es zeigt sich zunächst das Startfenster des Deployment Wizard (links), die Sprachauswahl für die Installationsroutine (nicht für SAS selbst!) und dann nach einiger Zeit das folgende Fenster (rechts) ...

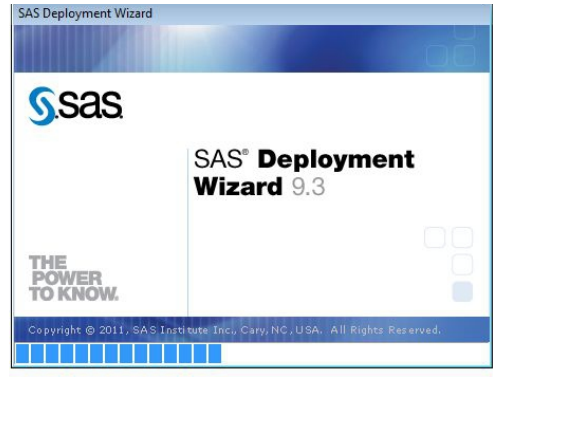

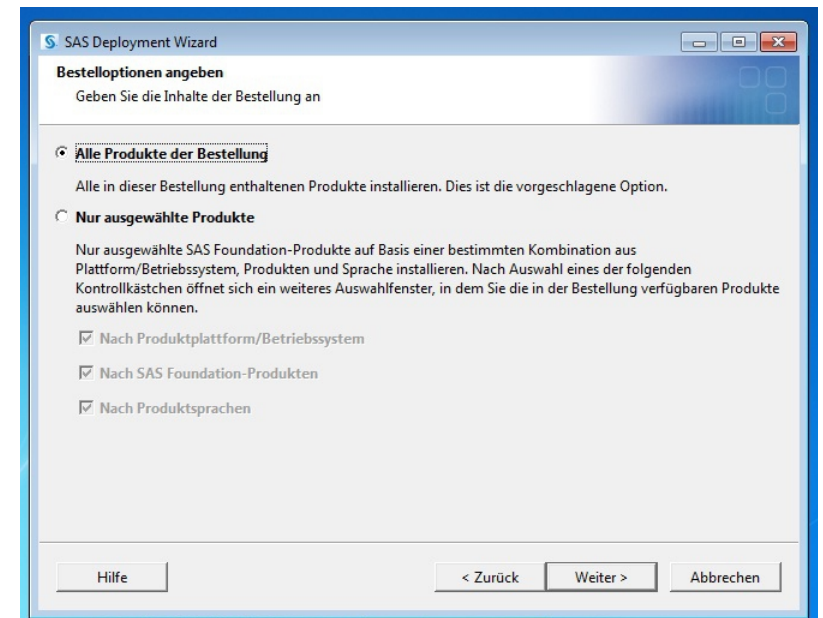

... in dem man die Default-Einstellung "Alle Produkte der Bestellung" ausgewählt lässt, wenn nicht wirklich *zwingende* Gründe dagegen sprechen. Die Module von SAS sind nämlich sehr zahlreich und die Abhängigkeiten untereinander nicht immer gleich ersichtlich, so dass bei der späteren Installation leicht Probleme entstehen können.

Mit Klicken auf "Weiter" erfolgt im nächsten Schritt die Validierung des Lizenzfiles, welches sich schon auf der DVD befindet:

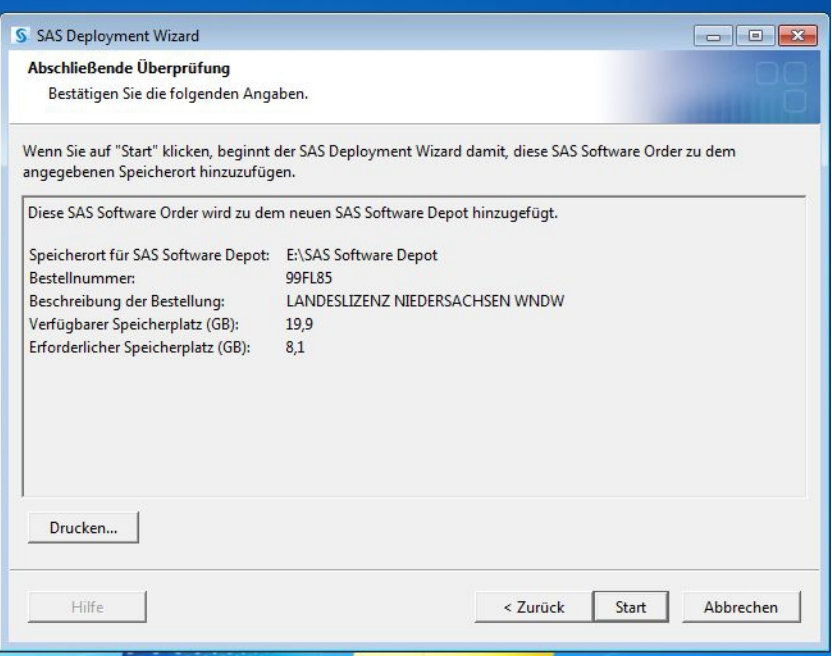

Nach Drücken der Start-Taste beginnt das Einkopieren vom ersten Installationsmedium. Nach einiger Zeit wird die zweite DVD gewünscht ...

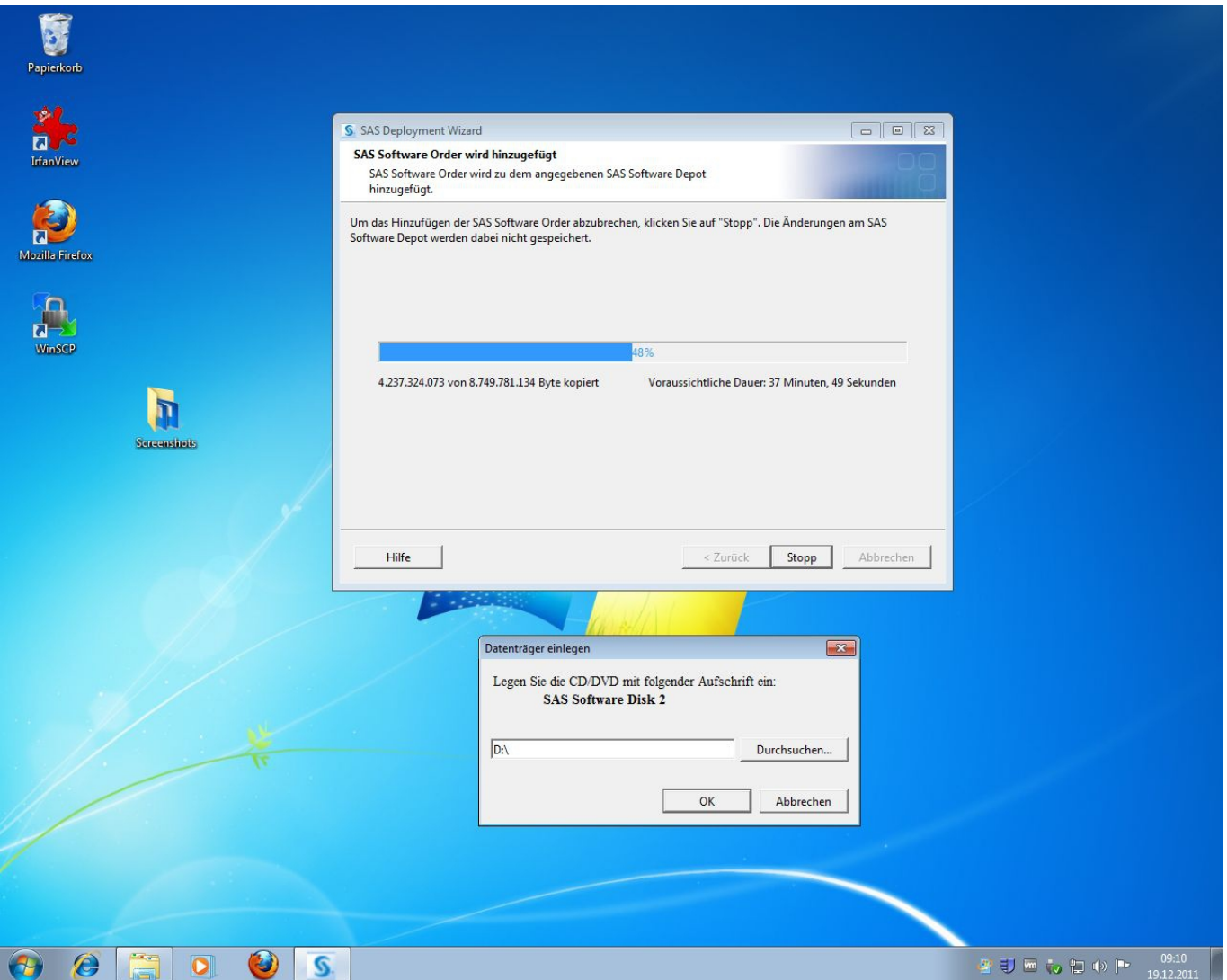

... und später die dritte DVD. Das Einkopieren des gesamten Softwaredepots dauert etwa 60-90 Minuten, da je nach Plattform 10-20 GB übertragen werden müssen.

Zum Schluss wird mit "Weiter" und "Fertig" das Anlegen des Softwaredepots beendet.

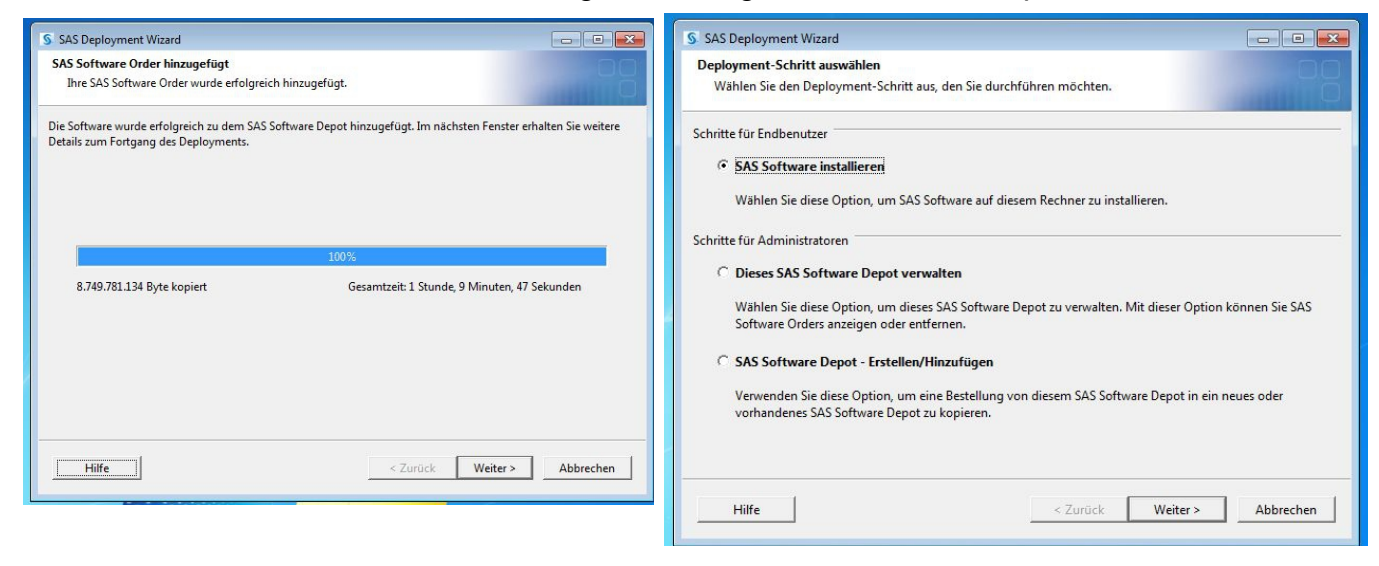

#### **3. Abrufen der Hotfixes**

Das Abrufen der Hotfixes ist erforderlich, um eine ganz aktuelle Installation zu erhalten und kann auch später immer wieder neu geschehen. Es wird bei SAS immer zunächst das Depot aktualisiert, und danach aus diesem die eigentliche SAS-Installation durchgeführt. Zu dieser Aktualisierung wird die "setup.exe" des SAS-Depots erneut aus dem Kontextmenü heraus mit "Ausführen als Administrator" gestartet und die Option "Dieses SAS-Software-Depot verwalten" ausgewählt:

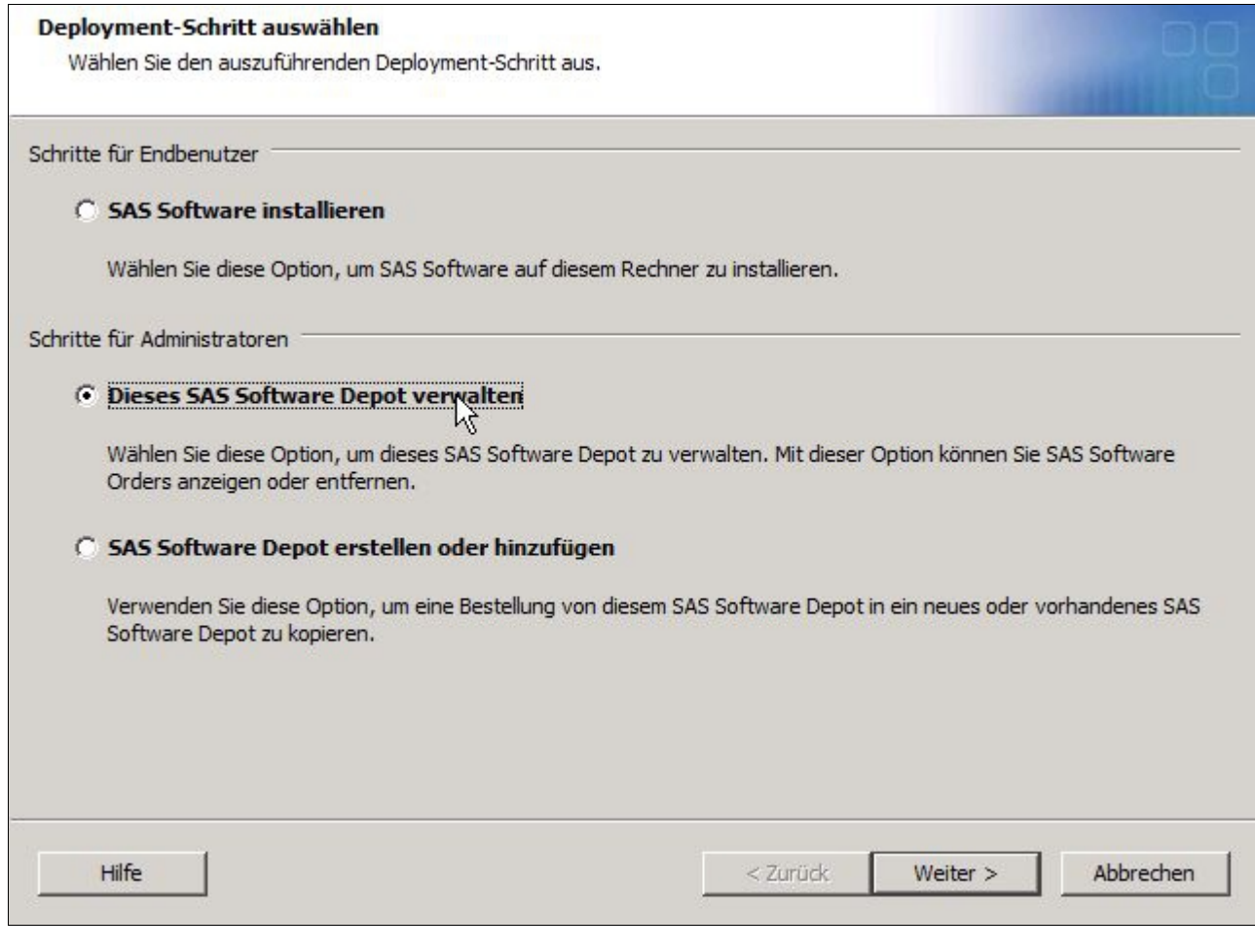

Mit "Weiter" gelangt man zum nächsten Fenster und wählt dort "Hotfixes abrufen" aus:

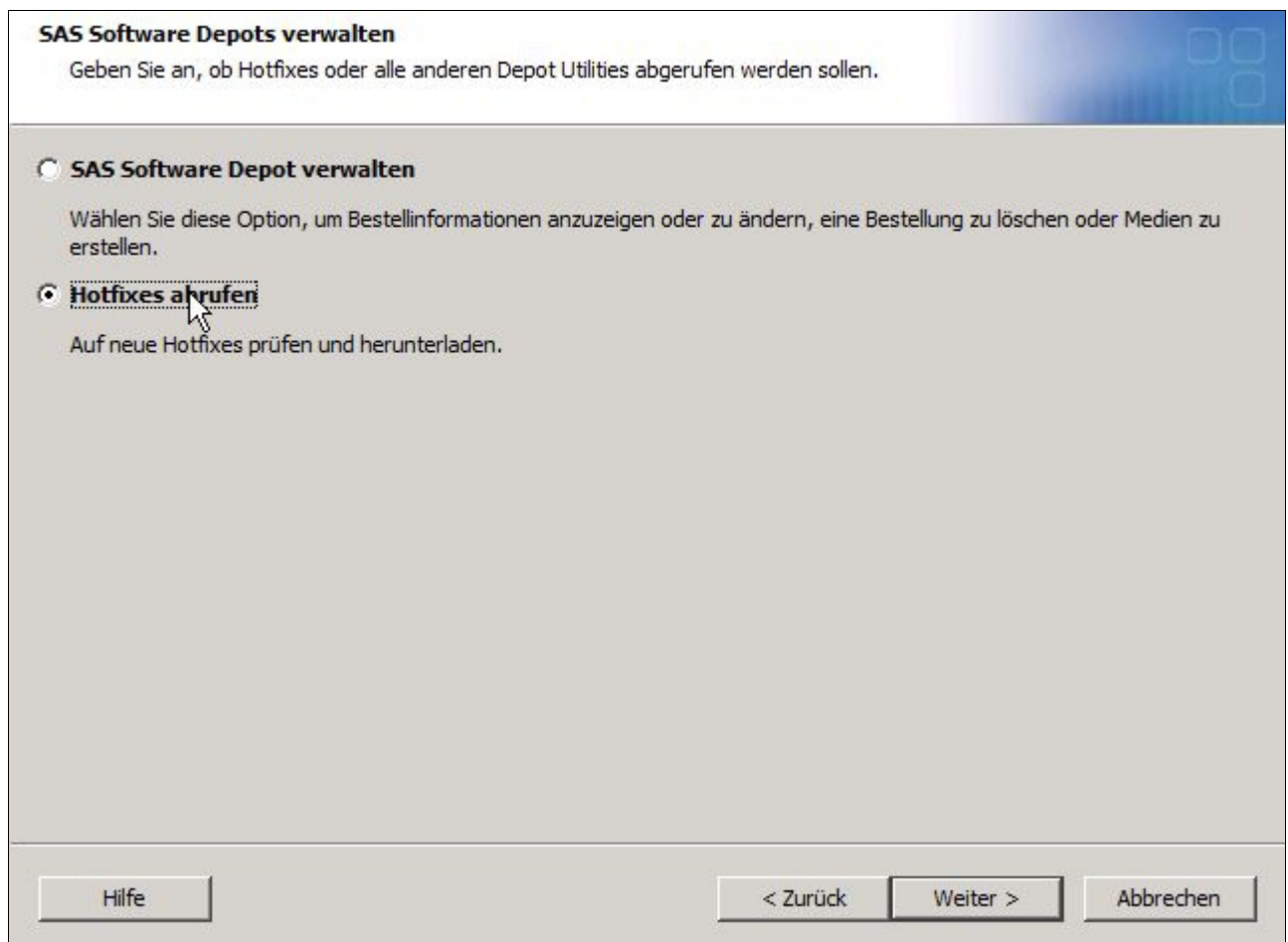

Der Download kann einige Zeit in Anspruch nehmen, wobei der Fortschritt angezeigt wird:

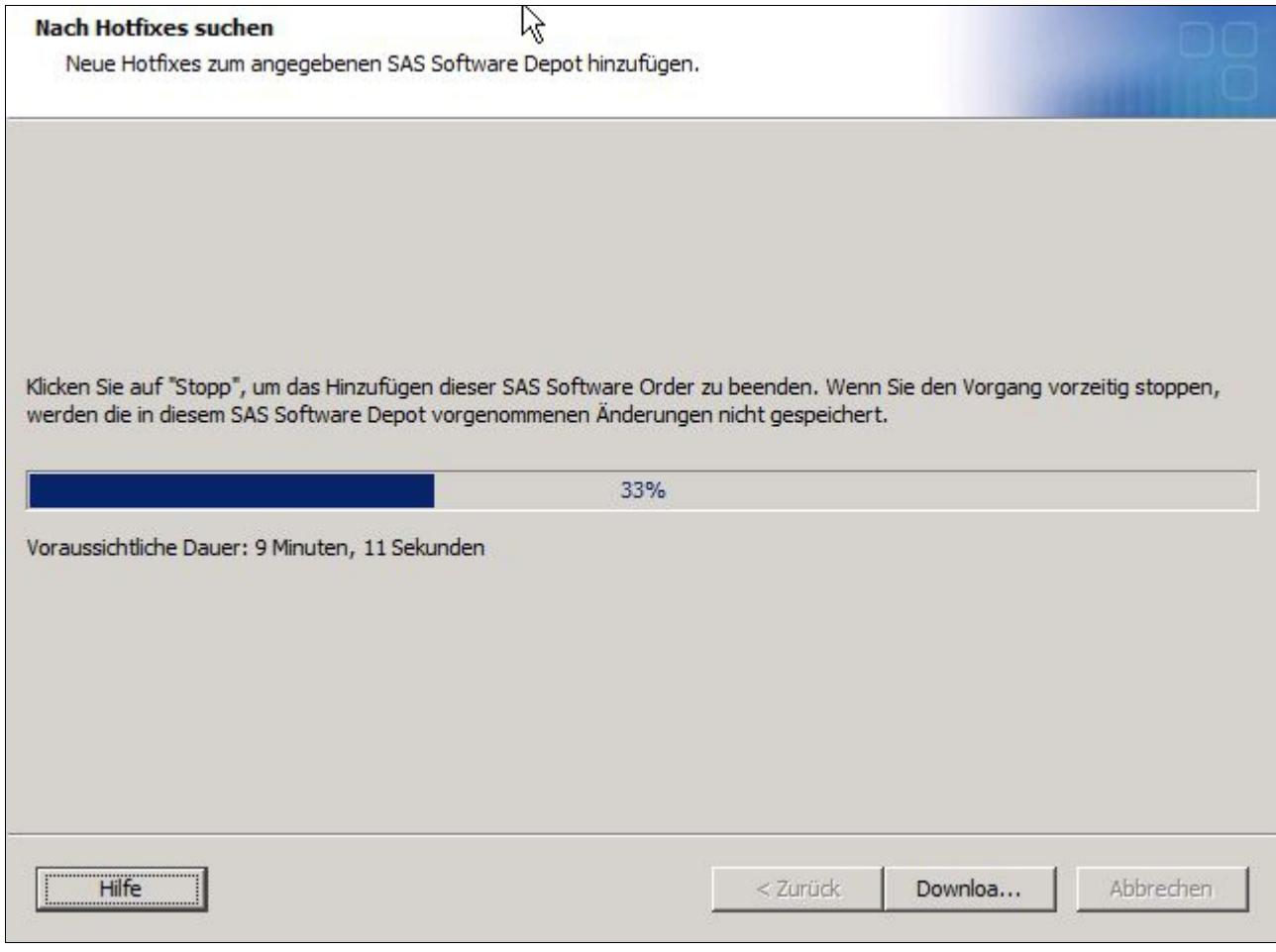

Ist der Download beendet ...

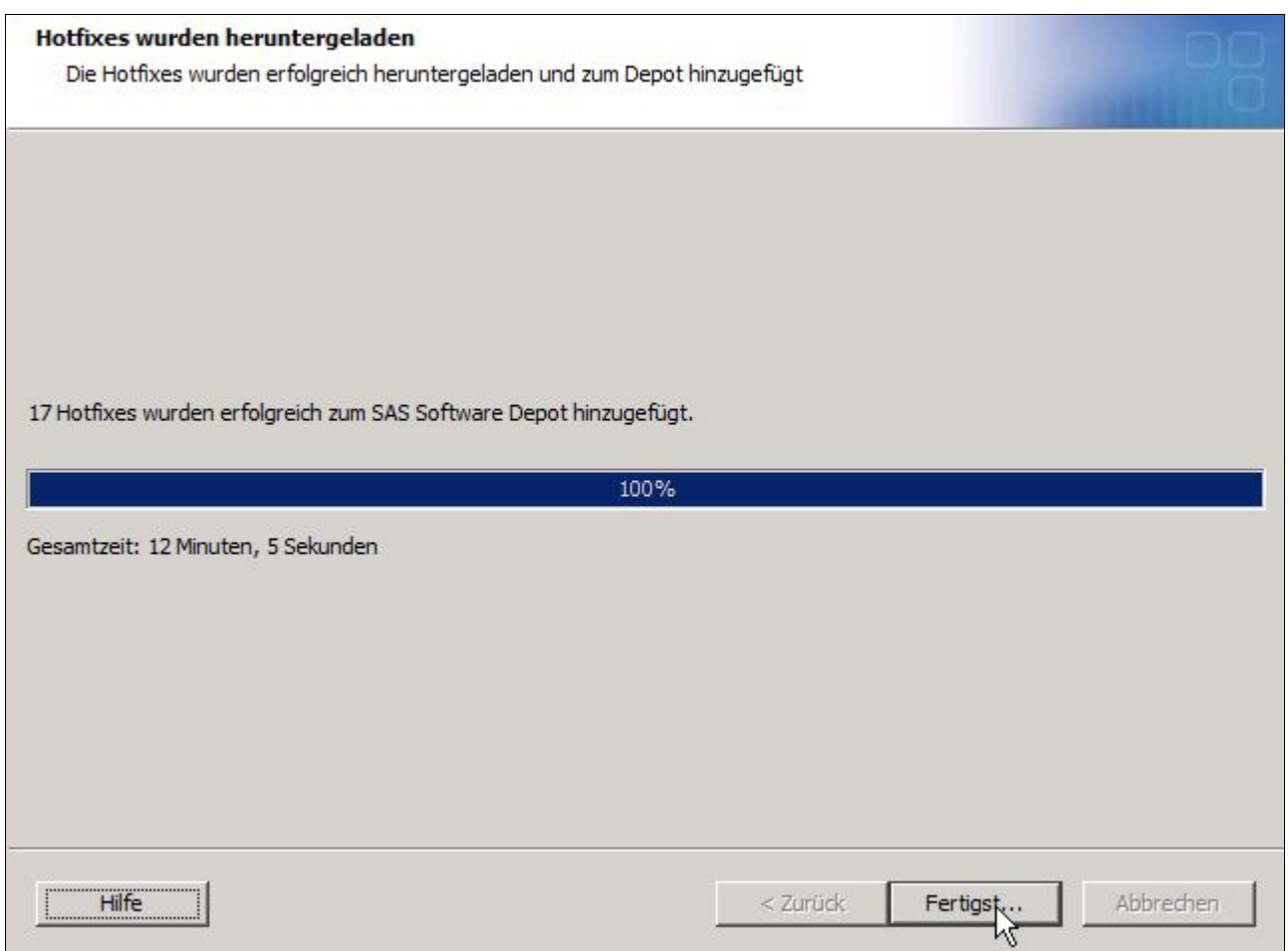

... klickt man auf "Fertigst...".

Für eine reibungslose Installation macht es Sinn aktuelle Lizenzfiles jetzt in den Ordner "sidfiles" der DVD Nr.1 (z.B. 9BWS9Z**\_ds01**) *des Softwaredepots* zu kopieren.

#### **4. Installation**

Nun sucht man **im Softwaredepot** die Installationsroutine "setup.exe" und startet diese erneut aus dem Kontextmenü heraus mit "Ausführen als Administrator". Wiederum erscheint zunächst das Startfenster des Deployment Wizard (links), die Sprachauswahl für die Installationsroutine (nicht für SAS selbst!) und dann das Auswahlfenster (rechts):

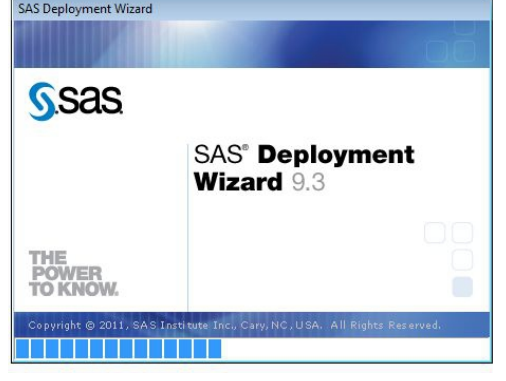

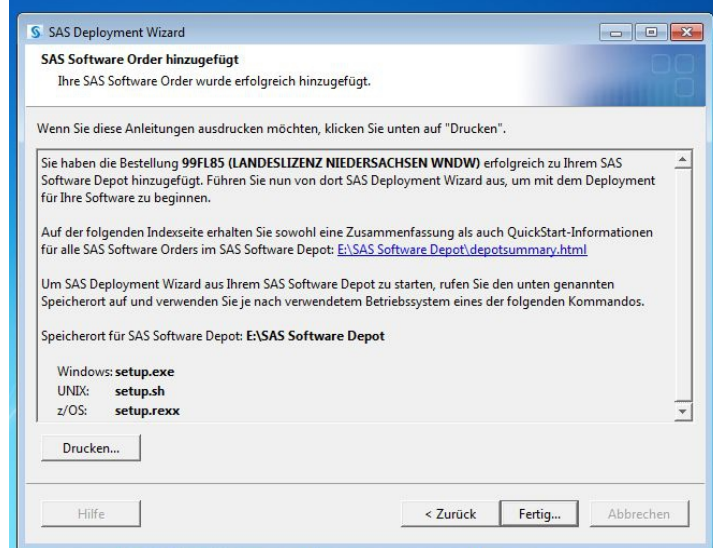

Hier muss die Default-Einstellung "SAS Software installieren" eingestellt bleiben und mit Klick auf "Weiter" kommt man zum Deployment-Menü:

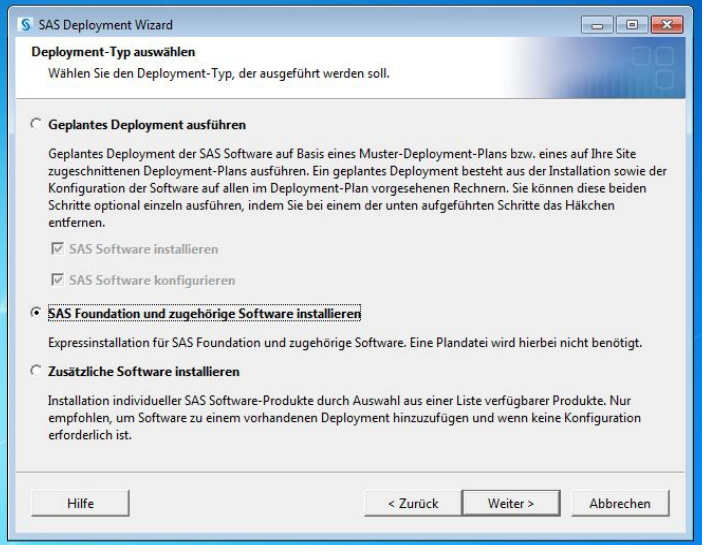

Bei einer gewöhnlichen Einzelplatzinstallation, die man selbst vornimmt, **muss** hier die Option "SAS Foundation und zugehörige Software installieren" ausgewählt werden. Die Option "Geplantes Deployment ausführen" ist nur dann notwendig, wenn Sie als Administrator die Software über das SAS Softwaredepot zentral installieren wollen.

In den beiden nun folgenden Fenstern erfolgt die Auswahl der zu installierenden Softwaremodule:

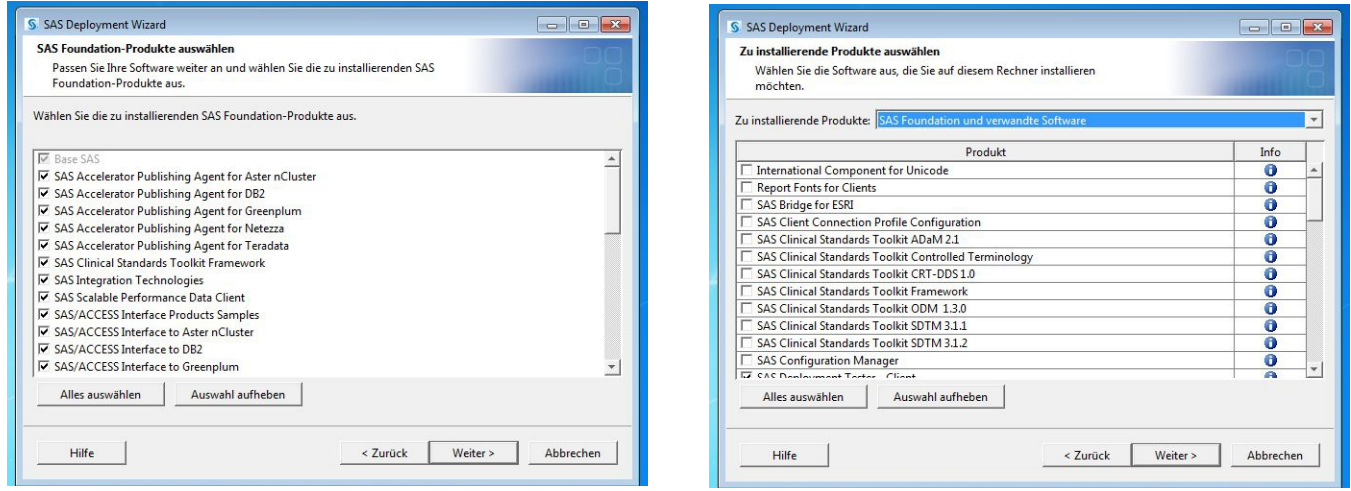

**Nur wenn es zwingend erforderlich ist, sollten Sie hier eingreifen** und weitere Module auswählen oder gar streichen. Die Abhängigkeiten sind nur schwer vorher zu überblicken und erfordern einige Kenntnis über die Programmmodule und der von diesen benutzen Hilfsprogramme, Datenbanken etc. Im Regelfall darf hier also **nichts** abgeändert werden, sondern bitte nur auf "Weiter" anklicken.

Wenn die auf der DVD

Nach Betätigen der "Weiter"-Taste zeigt die Installationsroutine die aktuelle Lizenz und den Ablaufzeitpunkt an:

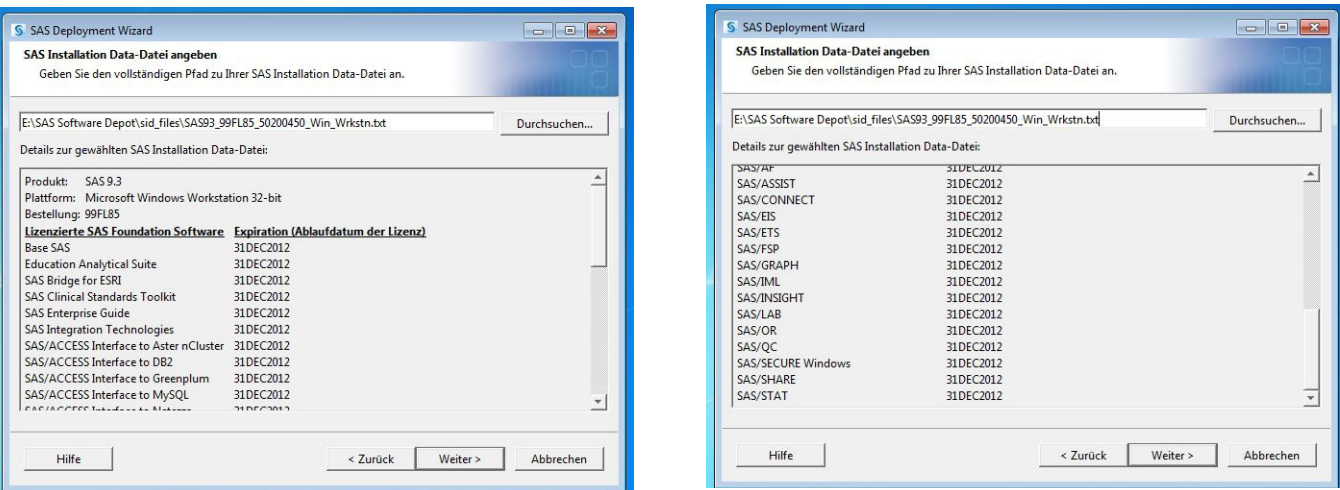

An dieser Stelle sei darauf hingewiesen, dass die Software noch 3 Monate länger nutzbar ist, als dort angegebenen, wenngleich sie dann bei jedem Aufruf des SAS-Paketes einen entsprechenden Hinweis auf die abgelaufene Lizenz gibt.

Wollen Sie SAS weiter nutzen, dann sollten Sie bei der GWDG oder Ihrem Lizenz-vermittelnden Institut um eine neue Lizenz nachfragen.

Nun erfolgt die Auswahl der unterstützten Sprachen für das SAS-Paketes selbst und das Gebietsschema:

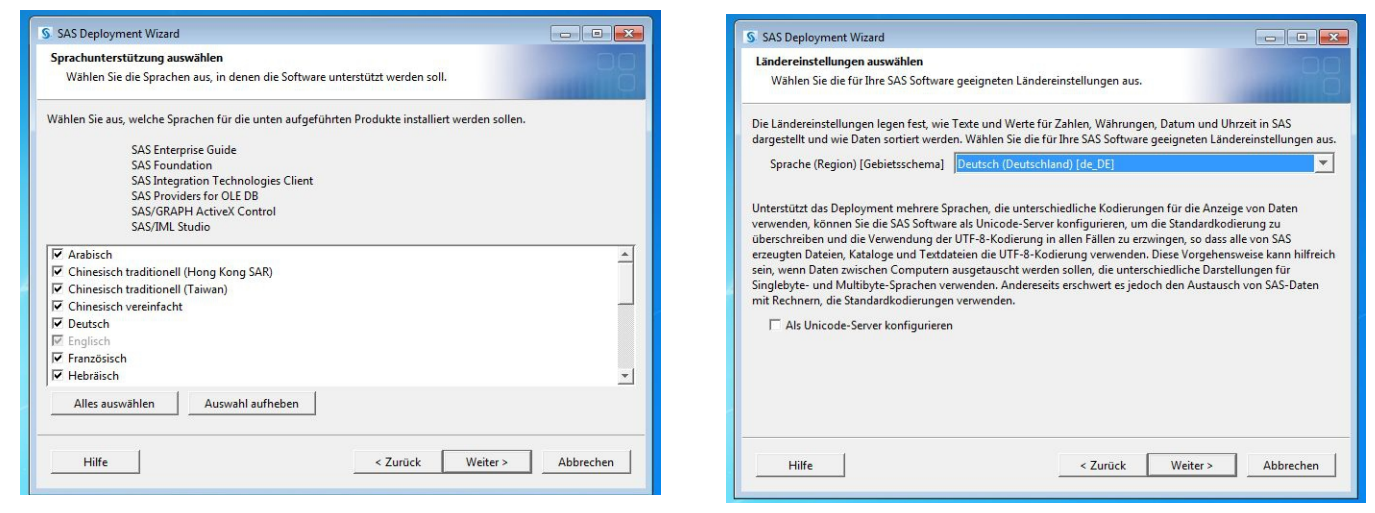

Vor der Installation der SAS-Software überprüft die Installationsroutine das Vorhandensein von einigen frei verfügbaren, aber notwendigen Programme und installiert diese vorab. Als erstes wird die Java-Laufzeitumgebung abgeprüft:

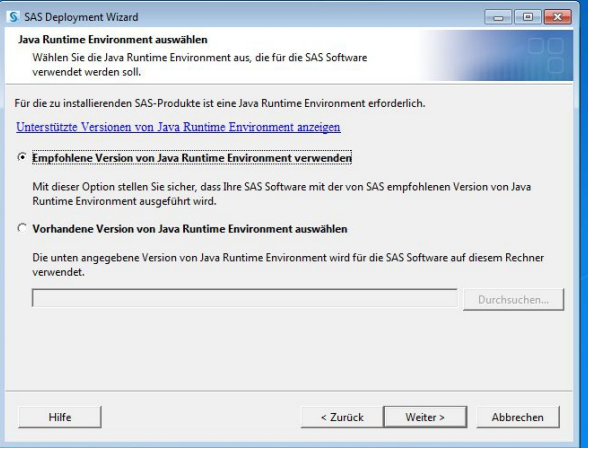

Es empfiehlt sich hier die Default-Einstellung "Empfohlene Version von Java Runtime Environment" **nicht** abzuändern, wenn der Rechner Internetzugriff hat. Denn hier greift das Programm auf die Webseiten von Sun bzw. Oracle zu, um das speziell für SAS gewünschte Java zu installieren.

[Falls man Probleme mit der Installation des Java bekommt, gilt es unbedingt zu beachten: **SAS braucht sowohl bei Windows-32-Bit- als auch bei Windows-64-Bit-Betriebssystemen immer das für 32-bit geschriebene Java 1.6.24!** Hat man händisch diese Java-Laufzeitumgebung installieren müssen, kann mit der Option "Vorhandene Version von Java Runtime Environment auswählen" diese händisch vorab installierte Version benutzt werden.]

Meist werden dann noch einige freie Softwareergänzungen von Microsoft heruntergeladen und installiert, wie z.B. das Servicepack zu den Microsoft Runtime Components 9.0. Sind diese Tools erfolgreich installiert (**gegebenenfalls muss dabei zwischenzeitlich gebootet werden!**), ist die sogenannte Systemüberprüfung abgeschlossen, ...

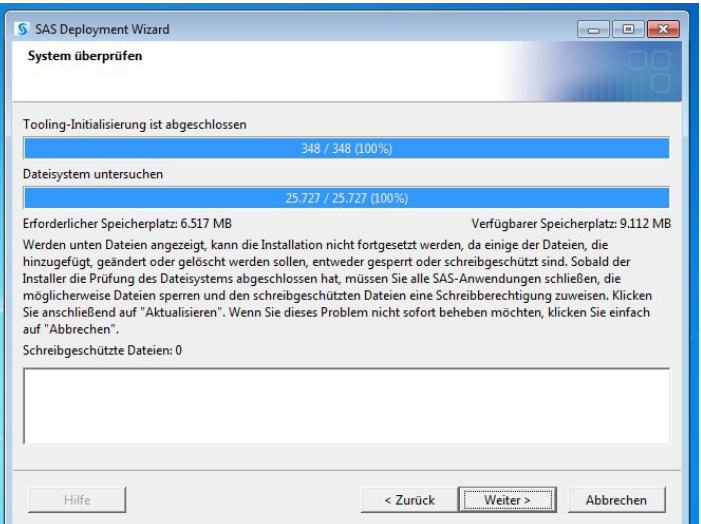

... eine Übersicht über die einzelnen Installationsschritte wird gegeben ...

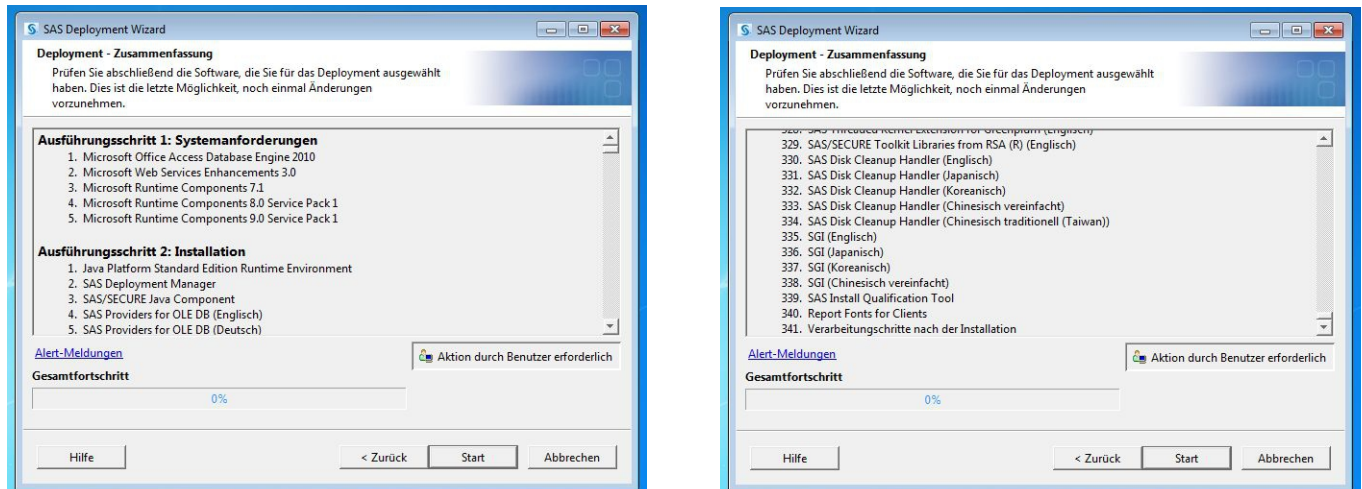

... und die Installation des eigentlichen SAS-Paketes kann nun endlich beginnen (Bild links), wobei der Installationsfortschritt detailliert angezeigt wird (Bild Mitte und rechts):

del: Weiter > Abbrechen

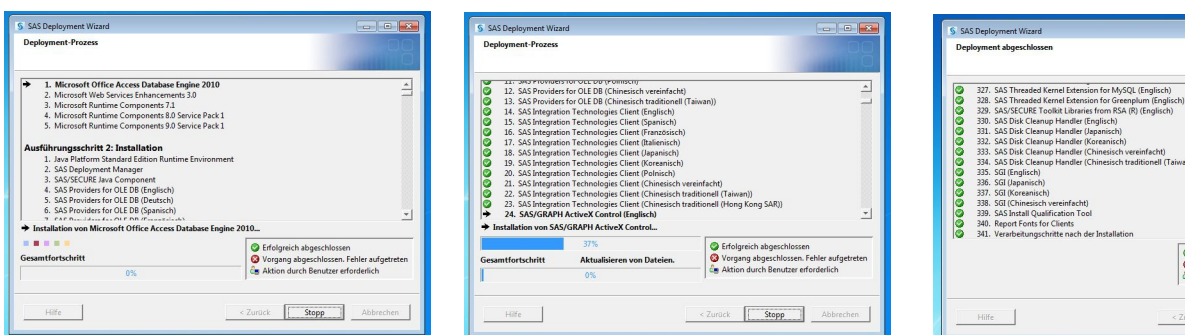

Den Abschluss der Installation nach etwa 30-60 Minuten bildet die Abfrage nach der Preisgabe von statistischen Daten über die eigene Hard- und SAS-Software an die Firma SAS, die man auch getrost ablehnen kann, sowie die Auflistung von einigen Links zu Informationen zur SAS-Software.

Danach steht im Startmenü unter "SAS" das Programmpaket (auch auf einem deutschem Windows) sowohl in Deutsch als auch in Englisch zur Verfügung.